# iPhone/iPadを接続する

iPhone/iPadと本機を接続してインターネットに接続します。

# ■ Wi-Fi名 (SSID) とパスワード (セキュリ ティキー:WPAキーまたはWEPキー)につ いて

Wi-Fi名 (SSID) とパスワード (セキュリティキー) について は、「Wi-Fi名(SSID)とパスワード(セキュリティキー)につ いて」を参照してください。 お買い上げ時のWi-Fi名(SSID)は、「A102ZTa-」または 「A102ZTb-」で始まる英数字です。 Wi-Fi名 (SSID) やパスワード (セキュリティキー) を変更した 場合は、変更した内容でご利用ください。 本機に設定したWi-Fi名(SSID)以外の表示のネットワークは、 近隣から受信した無線LAN電波です。接続する場合はご注意くだ さい。

### iPhoneを接続する

画面表示や手順は、iPhoneのiOS 14で、無線LAN設定の暗号化方式 が「WPA2」で「Wi-Fi名(SSID A)」に接続する場合を例にして説 明しています。

## $\overline{1}$

(1.5秒以上)

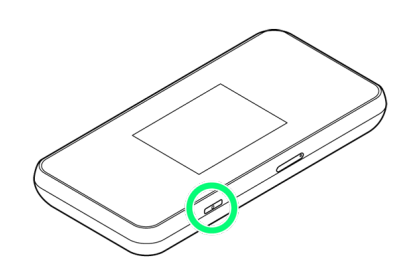

※2 電源が入ると、ホーム画面が表示され、インターネットに接続 されます。また、無線LAN機能がONになり、無線LAN機能を使用し たインターネット接続が可能となります。

·インターネットに接続すると、 (サ) (モバイルネットワーク接続 完了アイコン)が点灯します。

# $\vert$  2

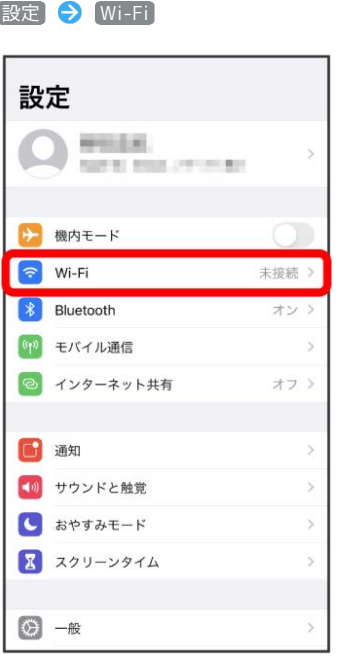

## $\overline{3}$

Wi-FiをONにする

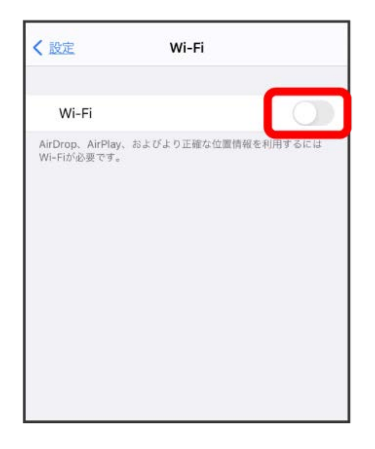

**※ iPhoneの無線LAN機能がONになります。** 

#### 「ネットワーク」リストから本機のWi-Fi名(SSID)をタップ

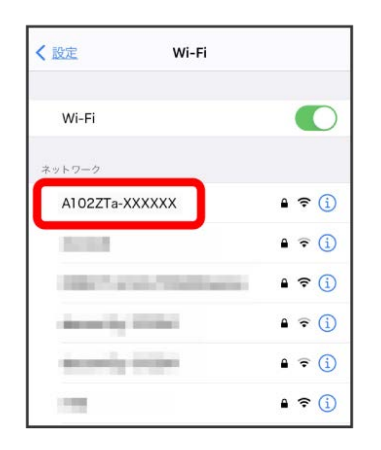

- ・本機のWi-Fi名(SSID)が表示されていない場合は、 (い)を押 して本機のスリープモードを解除してください。
- ・本機の認証方式の設定によっては、セキュリティに関するメッ セージが表示される可能性があります。その場合はメッセージの 内容を確認し、画面の指示に従って操作してください。

## $5<sub>5</sub>$

本機のパスワード (セキュリティキー) を入力 → 接続 または join

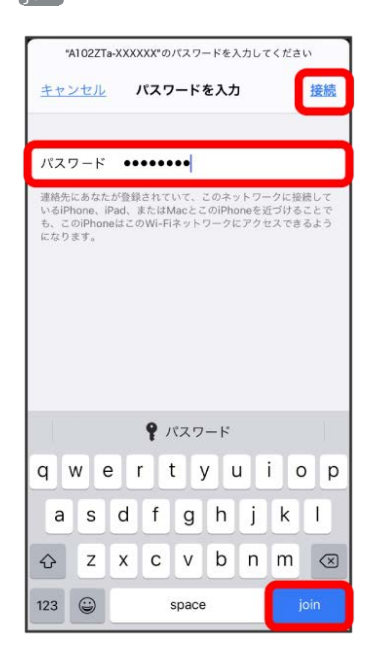

無線LAN接続に成功すると、本機ディスプレイの無線LAN接続 数表示のカウントが1つ増えます(例: <mark>需 ● ⊕</mark>)。

・iPhoneの画面にWi-Fiの電波アイコンが表示されていることを確認 してください。

### iPadを接続する

画面表示や手順は、iPadのiPadOS 14で、無線LAN設定の暗号化方 式が「WPA2」で「Wi-Fi名(SSID A)」に接続する場合を例にして 説明しています。

#### $\blacksquare$

 $\overline{(\bigcup)}$ を長押し (1.5秒以上)

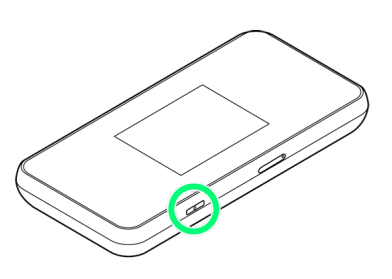

■ 電源が入ると、ホーム画面が表示され、インターネットに接続 されます。また、無線LAN機能がONになり、無線LAN機能を使用し たインターネット接続が可能となります。

・インターネットに接続すると、 (サ) (モバイルネットワーク接続 完了アイコン)が点灯します。

## $\overline{2}$

設定 Wi-Fi

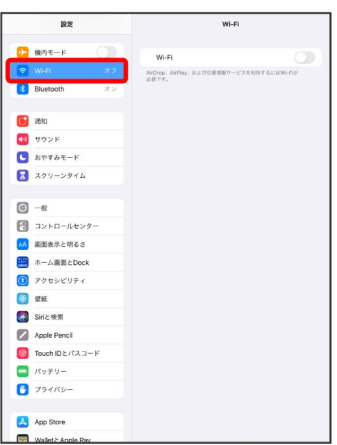

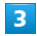

#### Wi-FiをONにする

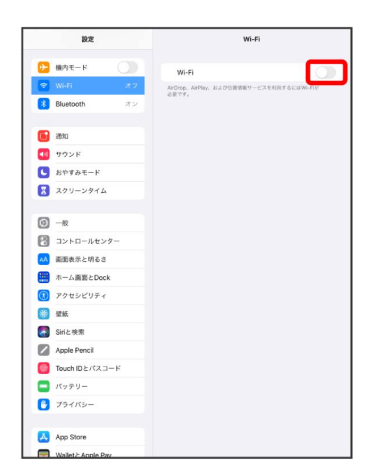

```
\overline{4}
```
#### 「ネットワーク」リストから本機のWi-Fi名 (SSID) をタップ  $\overline{m}$  $W(-F)$  $\mathbf{B}$  as  $\mathbf{B}$  $W_i$  $\bullet$  $\overline{B}$  Blu A102ZTa-XXXXX  $100$  $\cdot \cdot 0$ **B** 350  $-6$  $\overline{m}$  vous **NUMBER**  $\begin{array}{c}\n\bullet \\
\bullet \\
\bullet \\
\bullet\n\end{array}$ **Building Commercial**  $\bullet \bullet \bullet$  $\sqrt{2}$   $329 - 2216$  $\bullet$  +  $\bullet$ ines. inco.  $-6$  $\begin{array}{c} \hline \textbf{0} & -\textbf{R} \\ \hline \textbf{F} & \textbf{B} & \textbf{B} \\ \hline \end{array}$ Arrest Made  $4 \cdot 0$ AA 画面表示と明るさ  $\sqrt{6}$ **COLOR**  $\sqrt{2}$ **画**ホーム画面とDoc  $\begin{array}{ll} & \mathbf{77} \text{ } \mathbf{78} \text{ } \mathbf{77} \text{ } \mathbf{77} \text{ } \mathbf{77} \text{ } \mathbf{77} \text{ } \mathbf{88} \text{ } \mathbf{88} \text{ } \mathbf{88} \text{ } \mathbf{88} \text{ } \mathbf{88} \text{ } \mathbf{88} \text{ } \mathbf{88} \text{ } \mathbf{88} \text{ } \mathbf{88} \text{ } \mathbf{88} \text{ } \mathbf{88} \text{ } \mathbf{88} \text{ } \mathbf{88} \text{ } \mathbf$ point in  $-0$ **County**  $4 \cdot 6$  $\blacksquare$  singlest **COURSES**  $\bullet$ <sup>0</sup> Apple Pencil<br>Touch ID E/CA 3-1  $-0$ POLICE  $400$  $r_{\nu}$  $#onth$  $\overline{a}$  zakis

はNSとものの<br>それしたことのあるネットワークに自動的に接続します。接続したことのあ<br>るネットワークが足つからない場合は、接続可能なネットワークをお知らせ

- ・本機のWi-Fi名 (SSID) が表示されていない場合は、 (い)を押 して本機のスリープモードを解除してください。
- ・本機の認証方式の設定によっては、セキュリティに関するメッ セージが表示される可能性があります。その場合はメッセージの 内容を確認し、画面の指示に従って操作してください。

## $5<sub>5</sub>$

**A**<br>App Ston

本機のパスワード (セキュリティキー) を入力 → 接続

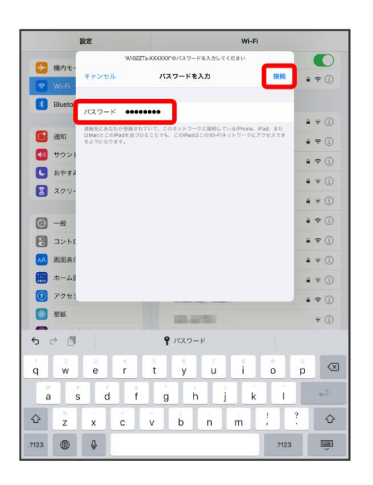

無線LAN接続に成功すると、本機ディスプレイの無線LAN接続 数表示のカウントが1つ増えます(例: <mark>需 ● ≌</mark>)。

・iPadの画面にWi-Fiの電波アイコンが表示されていることを確認し てください。

#### QRコードを利用してiOS搭載端末を接続す る

本機に表示したQRコードをアプリでスキャンして、iPhoneやiPadな どのiOS/iPadOS搭載端末を自動的に本機と接続することができま す。

## $\overline{1}$

 $\left(\begin{matrix} 0 \\ 0 \end{matrix}\right)$  を長押し (1.5秒以上)

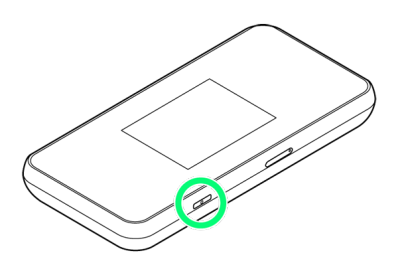

※ 電源が入ると、ホーム画面が表示され、インターネットに接続 されます。また、無線LAN機能がONになり、無線LAN機能を使用し たインターネット接続が可能となります。

・インターネットに接続すると、 (モバイルネットワーク接続 完了アイコン)が点灯します。

# $\overline{2}$

Wi-Fi名

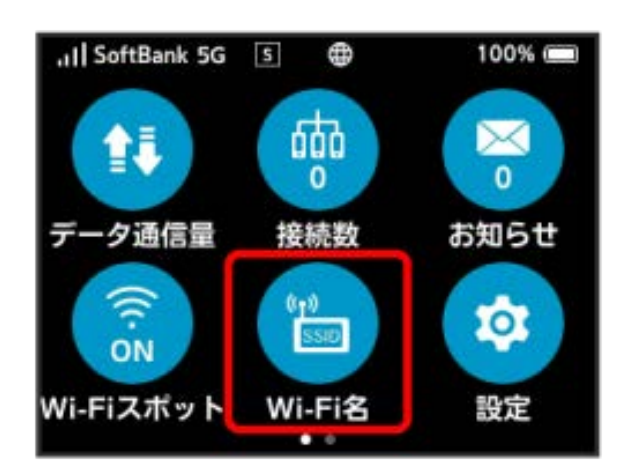

 $\overline{3}$ 

iOS搭載端末を起動 カメラを起動

# $\overline{4}$

iOS搭載端末から本機のディスプレイに表示されたQRコードを読み 取る

# $5<sup>1</sup>$

カメラの指示に従って、読み取った情報から本機に接続

無線LAN接続に成功すると、本機ディスプレイの無線LAN接続 数表示のカウントが1つ増えます(例: <mark>⊕ 今) ⊕</mark>)。

・iOS搭載端末の画面にWi-Fiの電波アイコンが表示されていること を確認してください。

# QRコードの読み取りについて

同梱のWi-Fi名(SSID)シールにあるQRコードをiOS搭載端末で 読み取っても、本機と接続することができます。